## **ИНСТРУКЦИИ ЗА СТУДЕНТИ ОТ ВСУ за използване на G-Suite**

## **Google Classroom – инструкции за студенти**

1. Достъп до платформата Google Classroom.

За да достъпите платформата е необходимо да имате профил в GOOGLE. За влизане в курсовете използвате акаунти, предоставени от университета. ВСУ акаунтите за достъп са вашите факултетни номера. Първоначално въведените пароли са вашите ЕГН, след което трябва да си ги смените.

След като въведете потребителско име и парола в Google Chrome, Вие имате достъп до всички приложения предоставени от Google.

Google Classroom се намира в менюто с приложения в горния десен ъгъл на екрана, ако не виждате иконата за бърз достъп просто напишете в търсачката "google classroom". Когато използвате приложението за първи път ще видите екран, подобен на приложеното изображение.

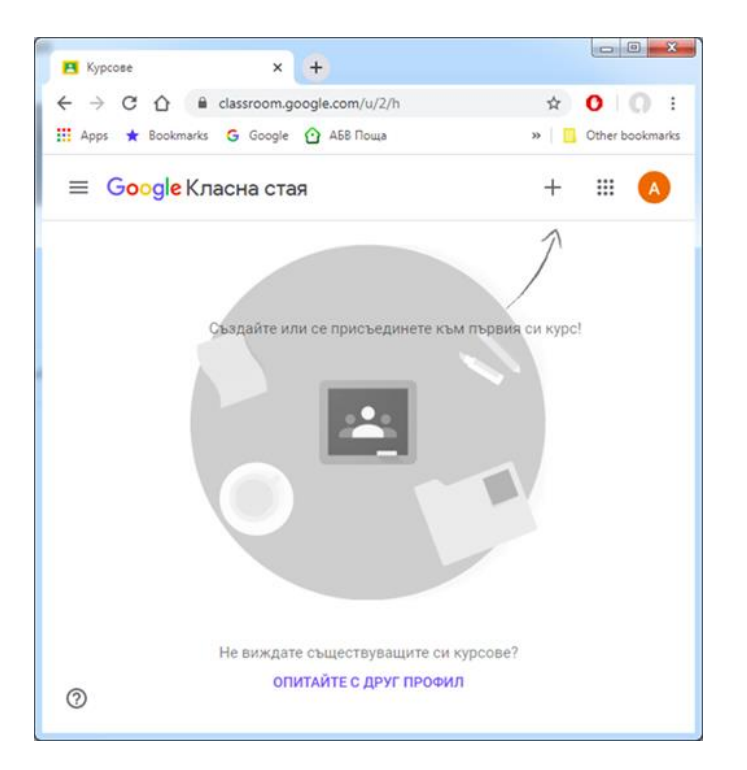

2. Включване в курс

Следващата стъпка е да се присъедините в курс, като това става по два начина. Първият вариант е да Ви бъде предоставена парола за достъп от преподавател групата, която вписвате в полето, което ще видите след като натиснете иконата + и изберете "включване в курс". Вторият вариант е да получите е-mail с линк за покана в групата.

3. Преглед на поставени задания

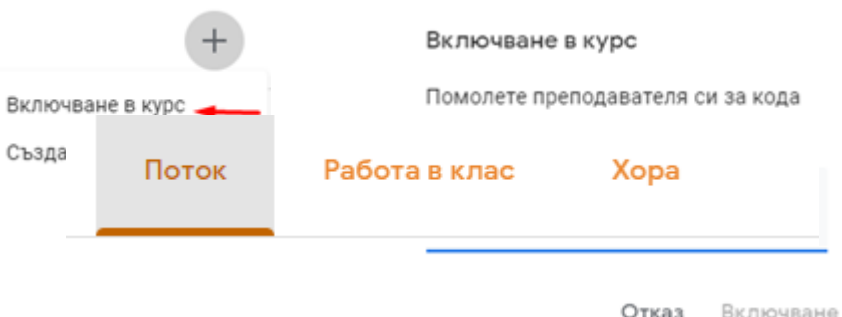

След като вече сте във виртуалната класна стая, имате достъп до всички възможности, които платформата Ви предлага като потребител "Ученик/Студент". Ще виждате публикувани материали от преподавателите си, като те могат да изискват от Вас различна интеракция.

В секция "ПОТОК" се визуализират в хронологичен ред поставените задания, като тук е възможна и двустранна комуникация между преподаватели и обучаеми, отворени дискусии, задаване на въпроси от страна на учениците. В някои курсове ръководителя може да предпочете да ограничи тази опция и да забрани публикации от страна на обучаемите.

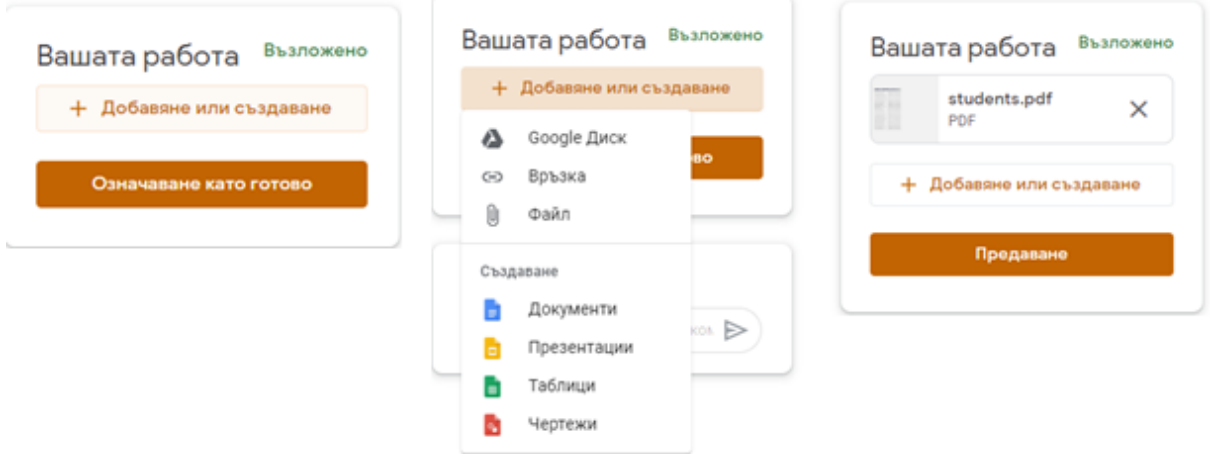

В секция "Работа в клас", обучаемите виждат поставените им задачи, а също могат и да проследят кои задания са предали и кои остават да бъдат предадени. Възможно е към поставена задача преподавателят да изисква и прикачване на допълнителен файл като отговор, за целта има меню от което обучаемият добавя създадения от него файл и след което натиска бутона "Предаване".

## 4. Календар

Всеки потребител има няколко календара, в които се проследява изпълнението на различен вид информация: личен календар, календар на група, календар на курс. Чрез календарите може да получава и известия за дейности, изпити, часове.

Повече информация по темата търсете в <https://support.google.com/edu/classroom>